## DEPARTMENT OF MECHANICAL AND INDUSTRIAL ENGINEERING NORTHEASTERN UNIVERSITY

**CAPSULE PROGRAM Funded by NSF grant #0833636**

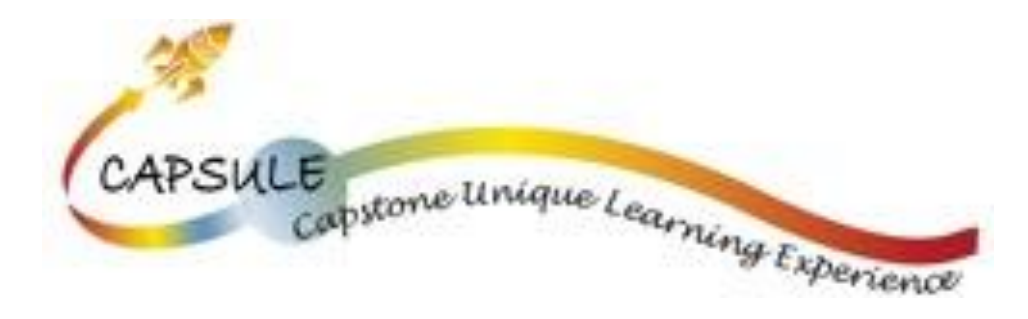

**Tutorial 03 Engineering Drawings**

**SolidWorks 2010 Copyright © 2010 Prof. Zeid**

## **Drawing and Dimensioning**

In this tutorial you create an engineering drawing of a part

## **General planning strategy**

At the end of this tutorial we shall have the drawing/drafting layout shown below:

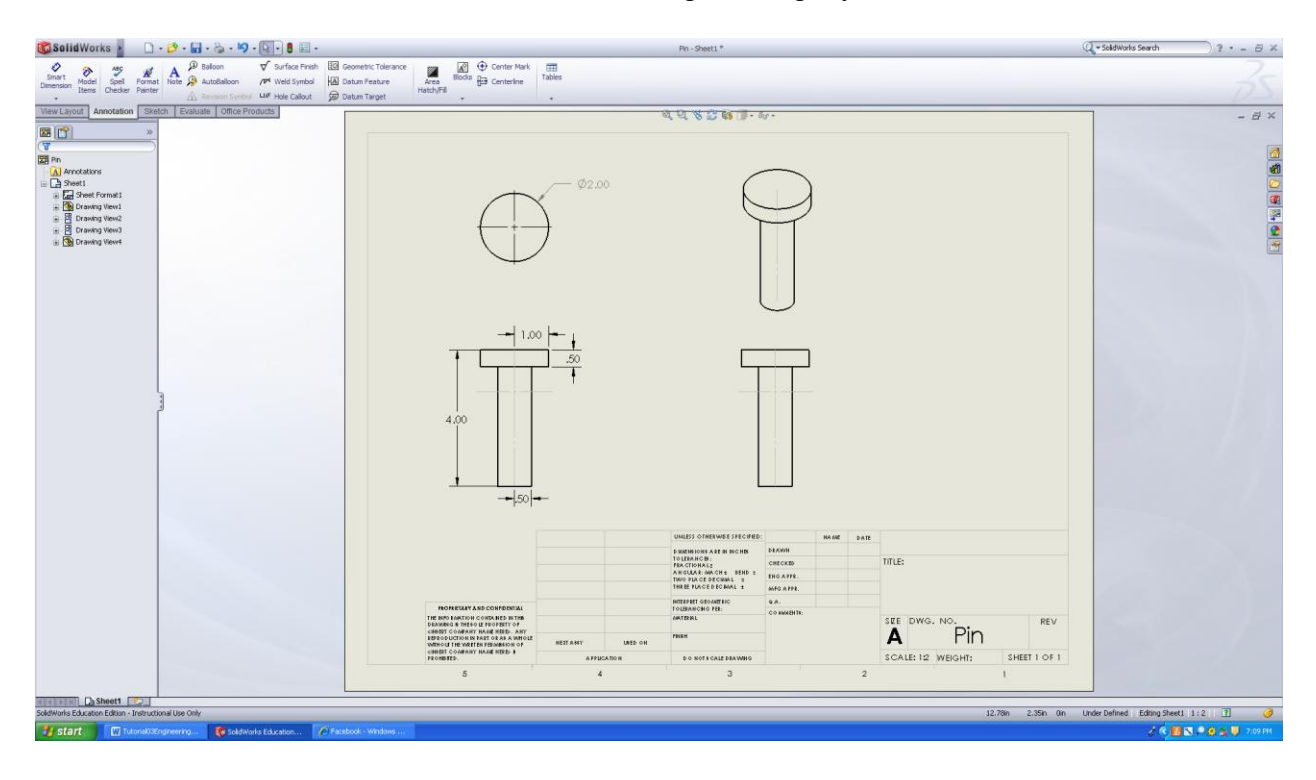

**Step1** Go to **New** $\rightarrow$ **Drawing**.

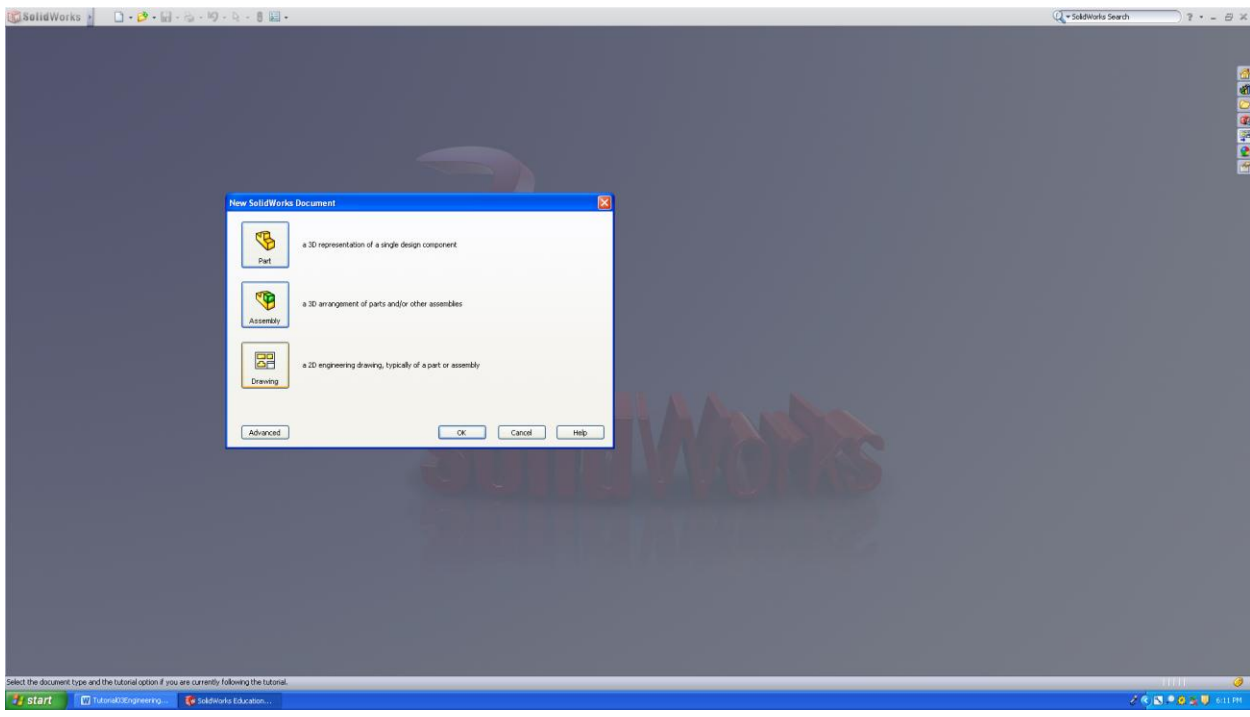

Select **A(ANSI)Landscape** and **Select OK**

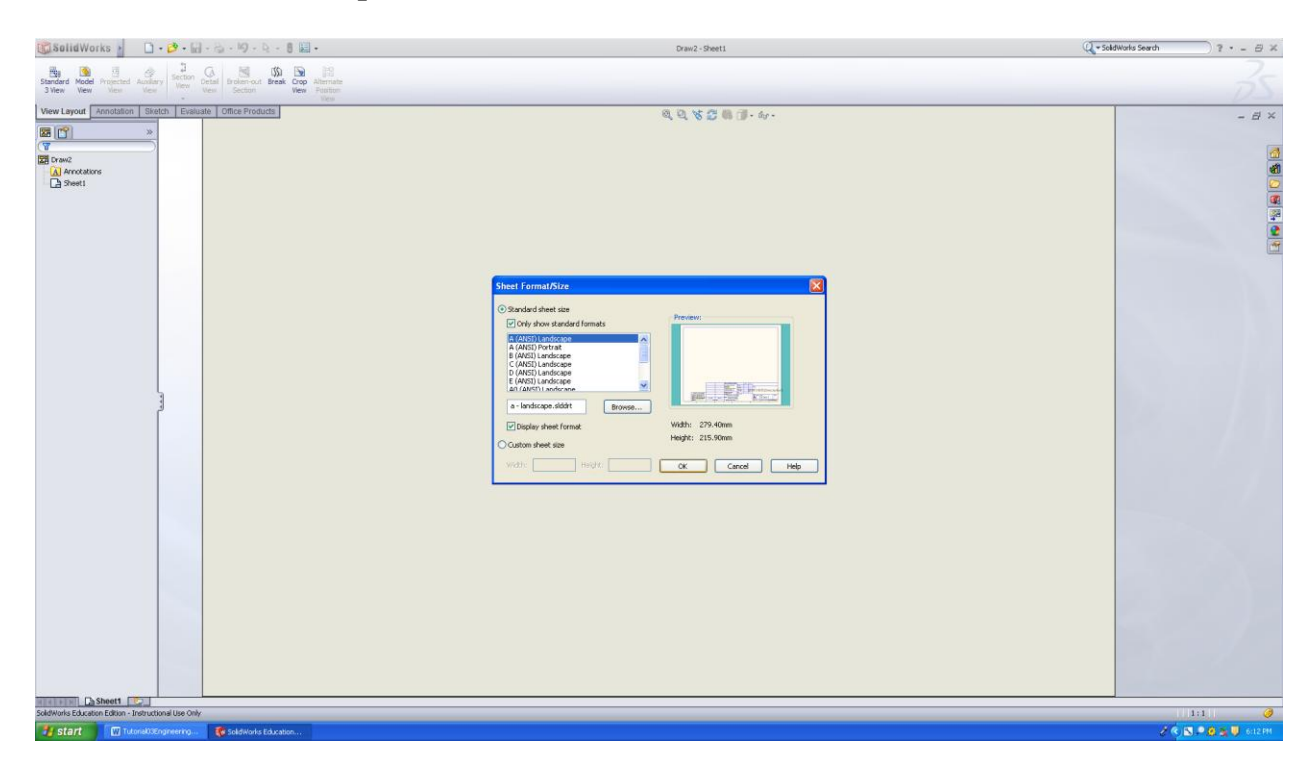

## Preview of the drawing screen.

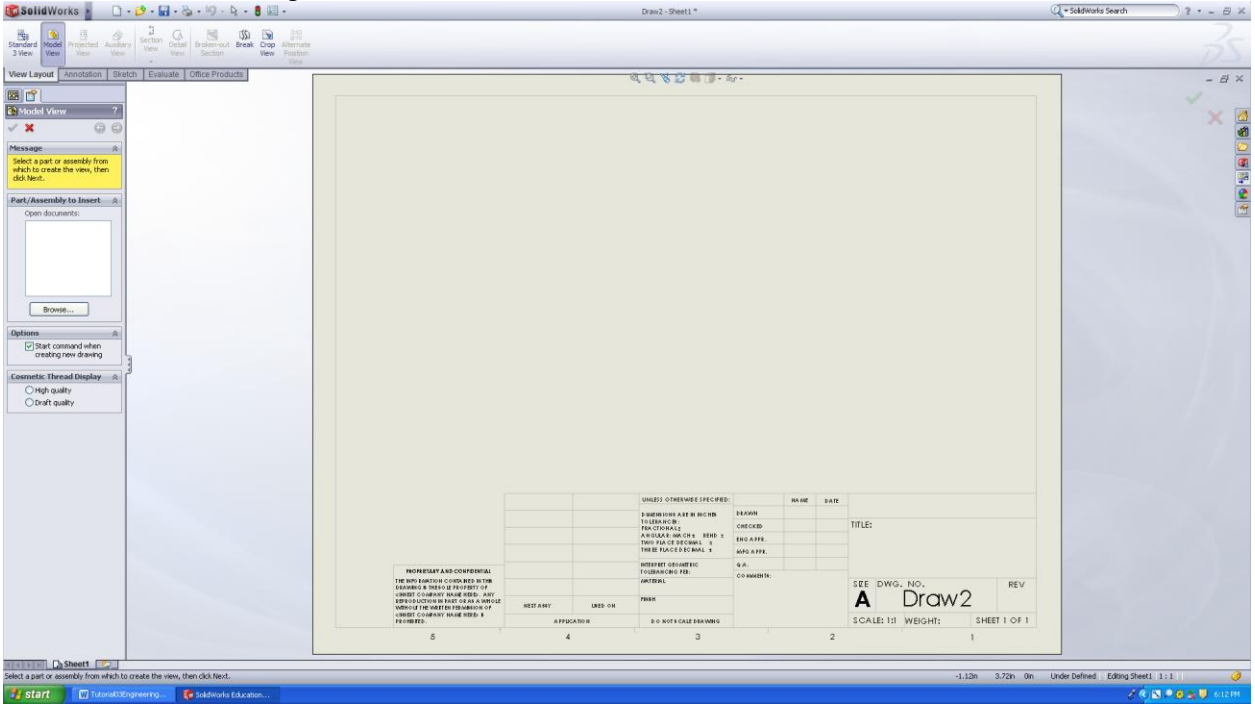

## **Step 2**

Go to **Standard 3 View** and **Select Browse**.

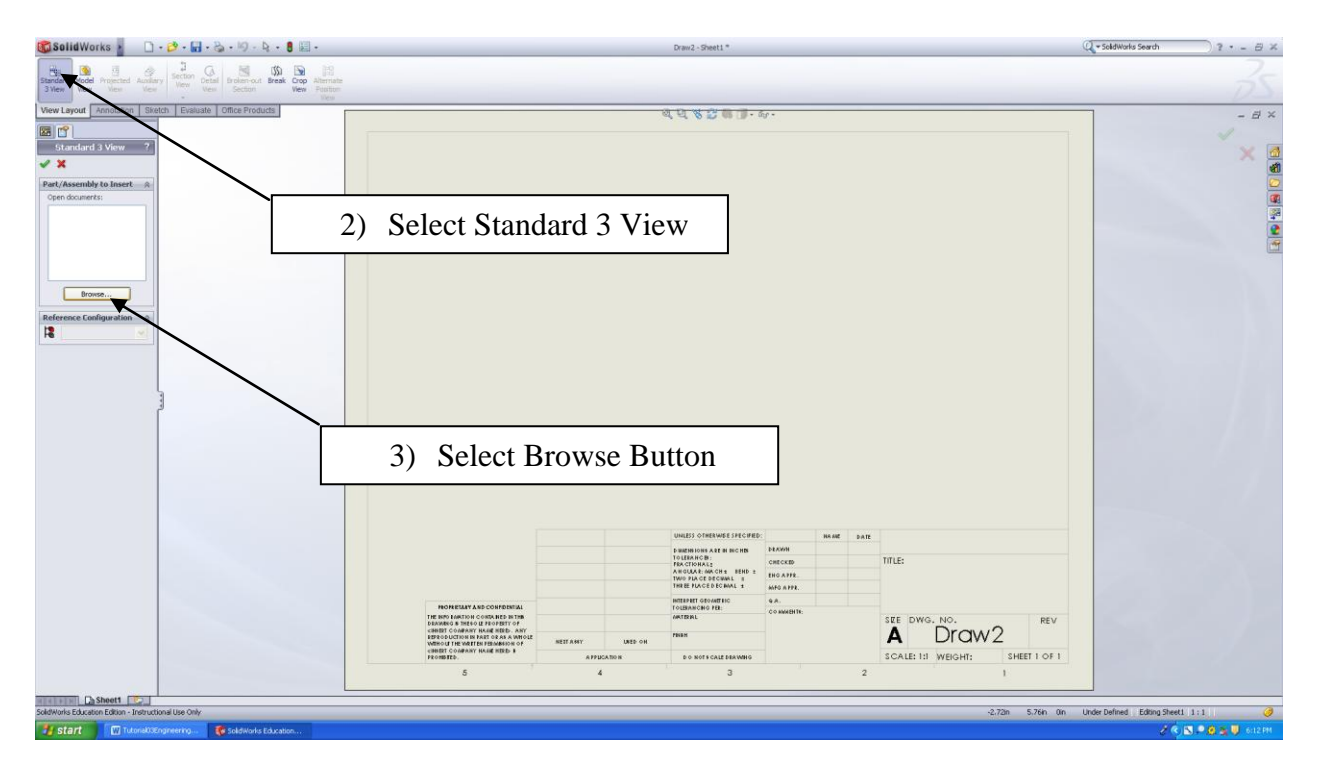

## **Step3**

Select the part file named "pin" and select **open button.**

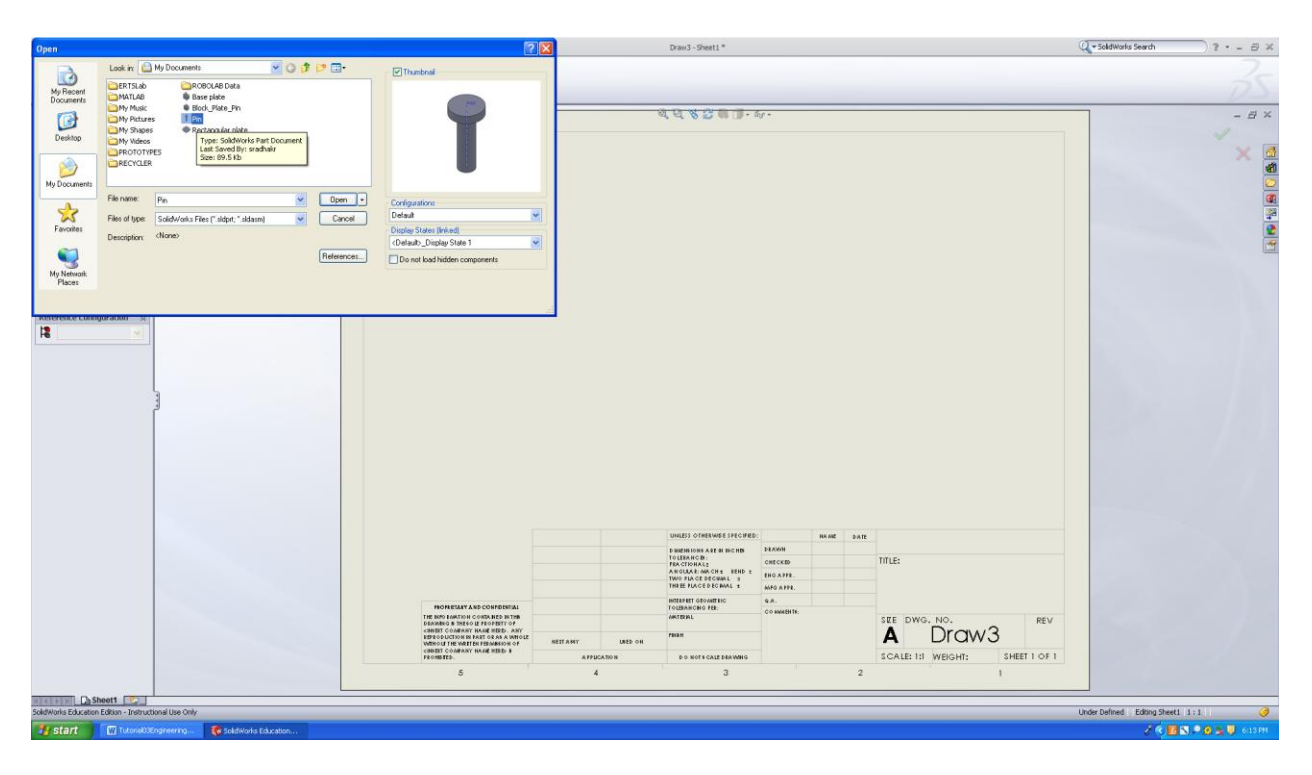

Preview of the pin model drawing.

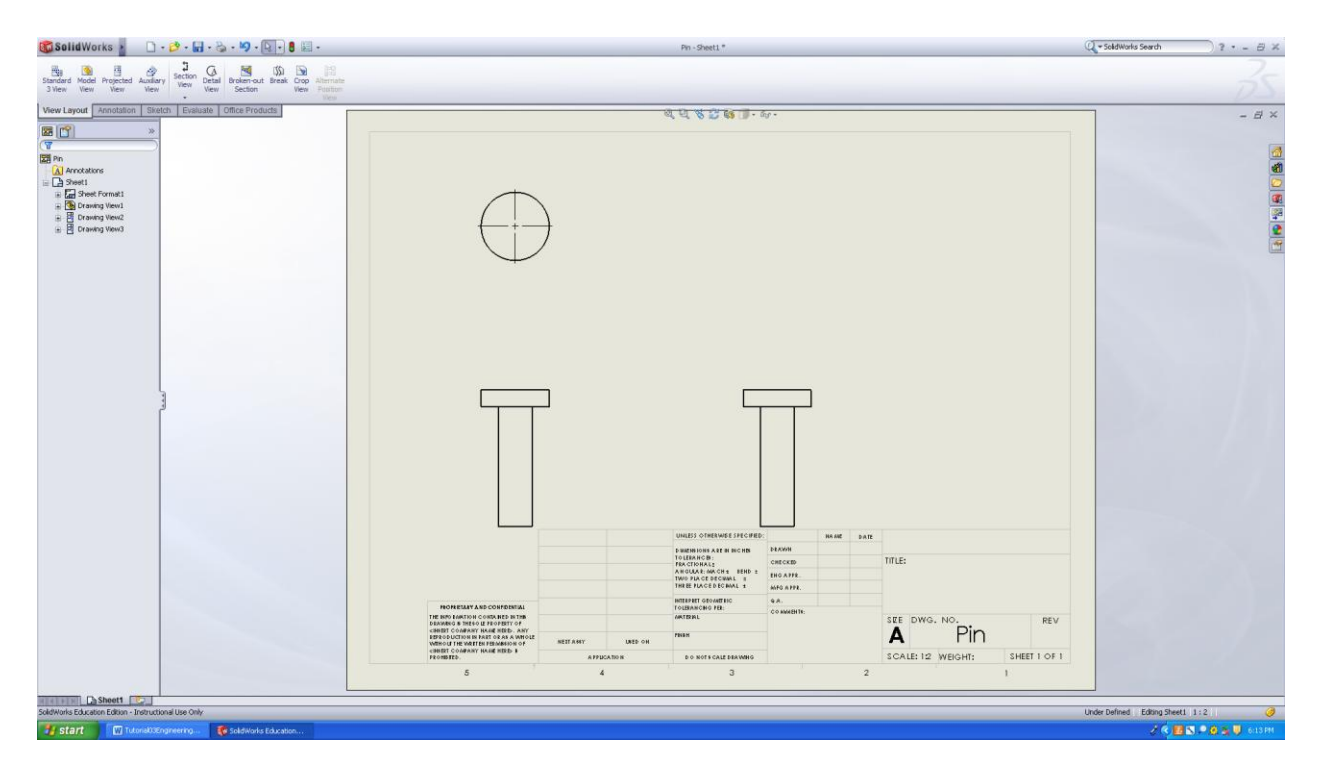

When you hover the mouse on a drawing, it gets highlighted by an orange box. You can the select the orange box and move using the mouse. Remember when you move one

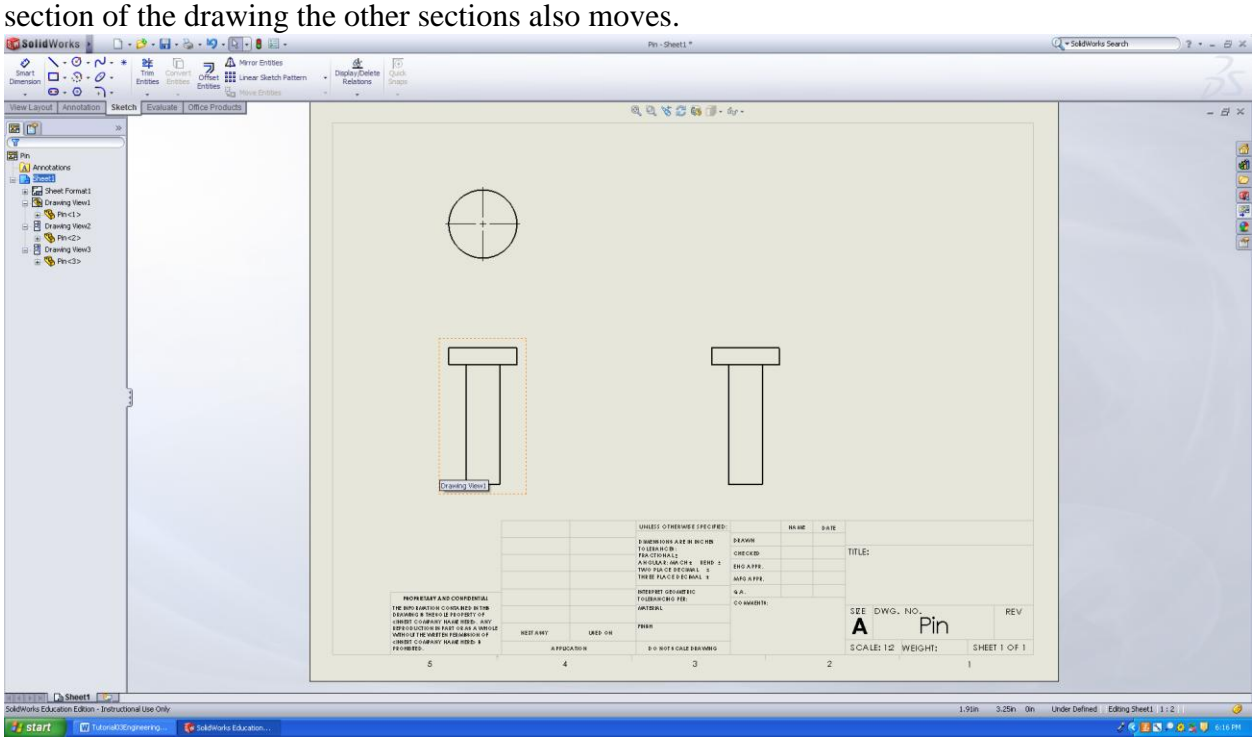

You can select individual sections of the drawing and move using arrow keys on the keyboard. This method will move only the selected part.

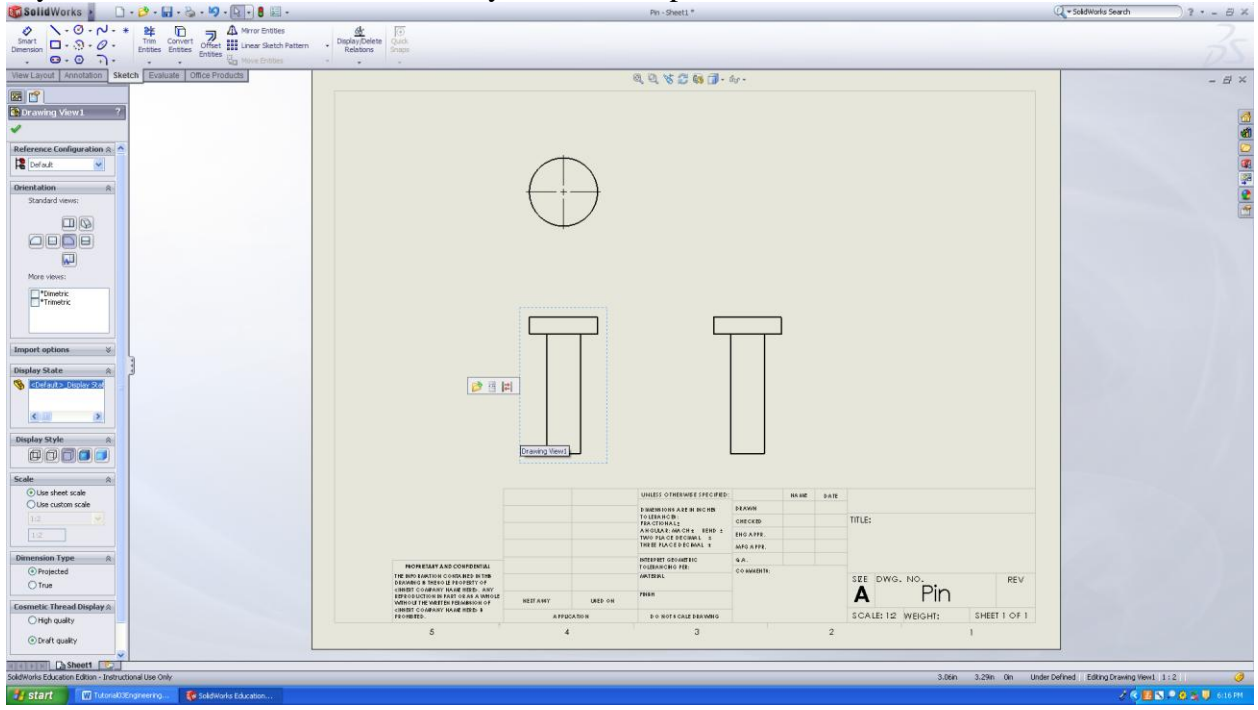

## **Step 4**

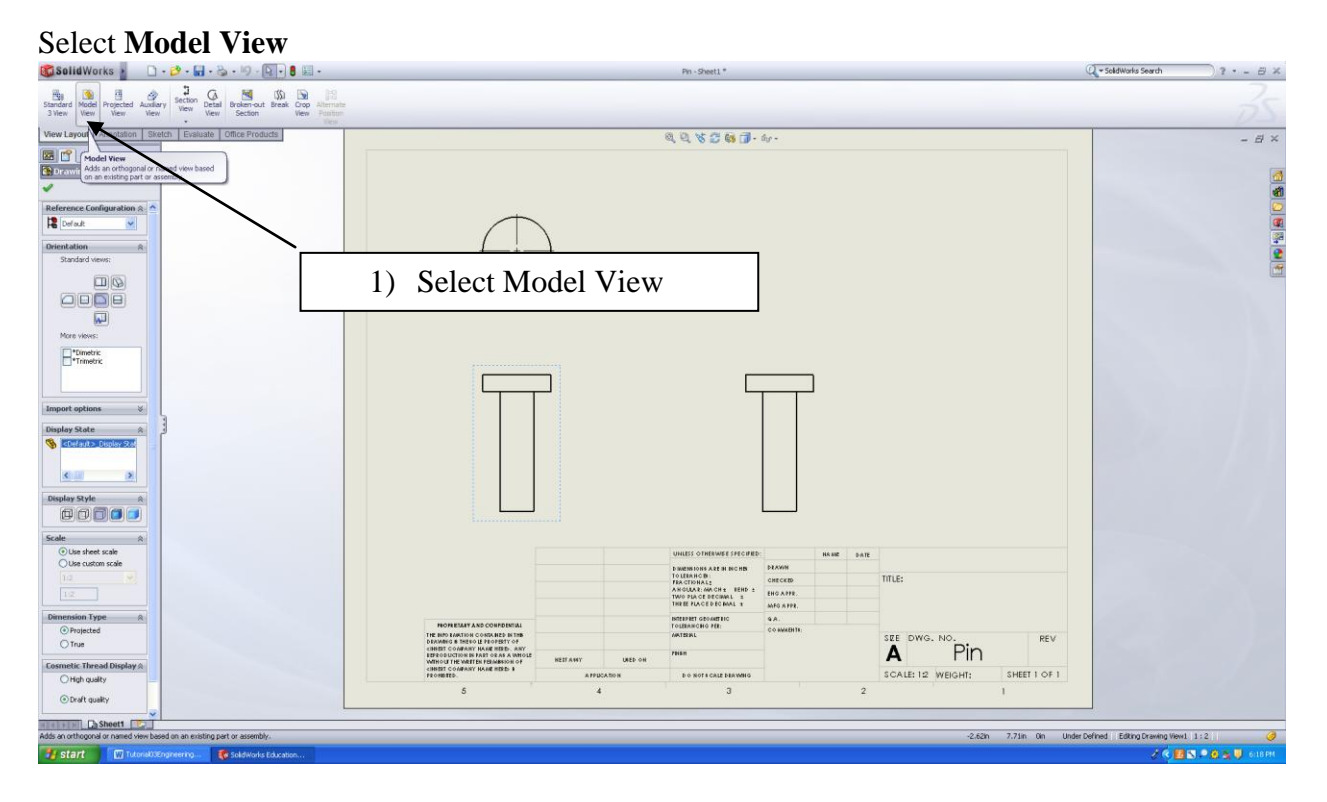

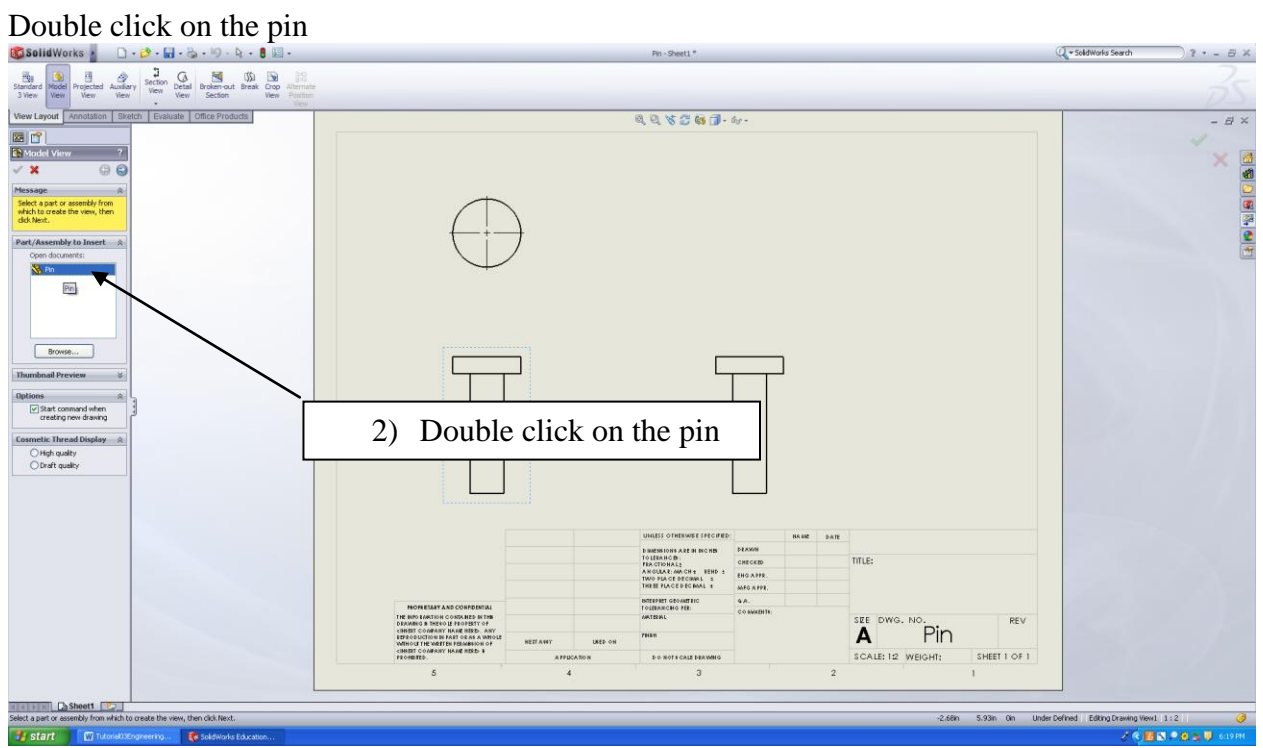

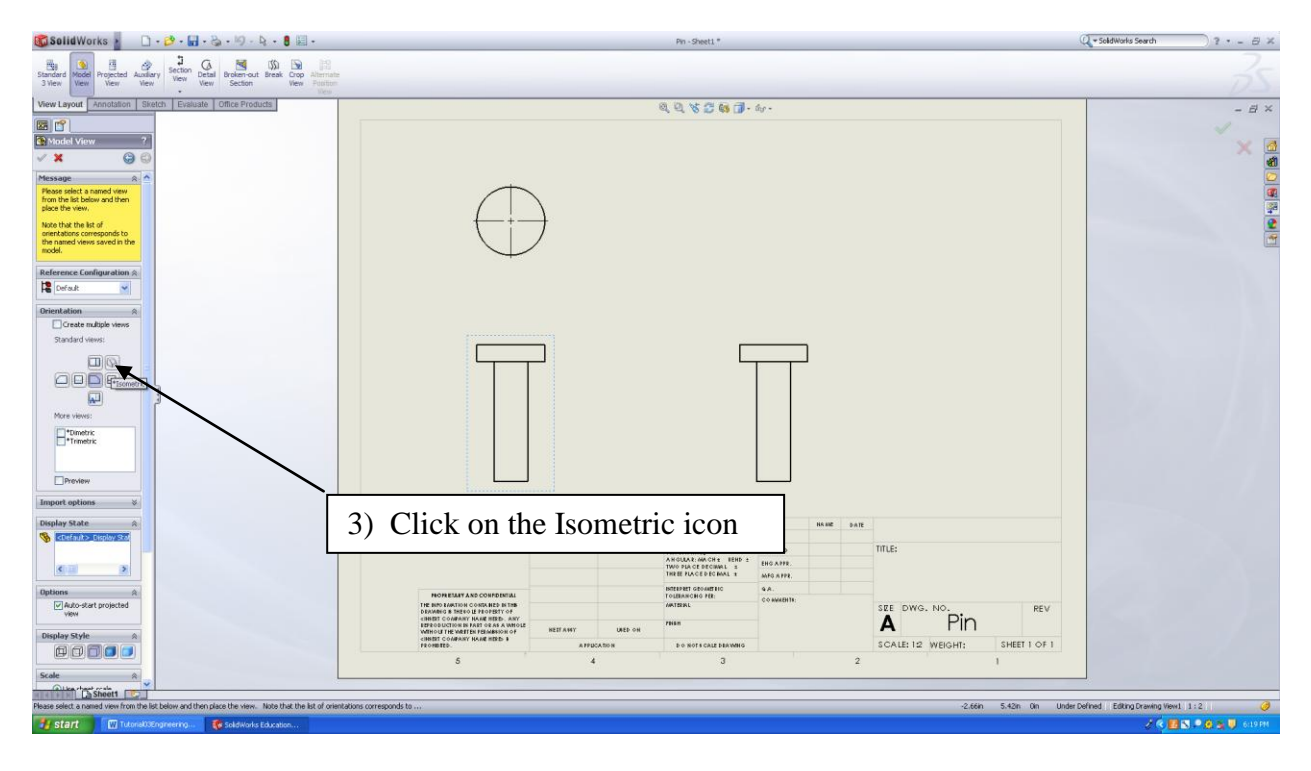

Once you selected the Isometric icon, a box will follow your mouse pointer. Click on the drawing area to fix the box.

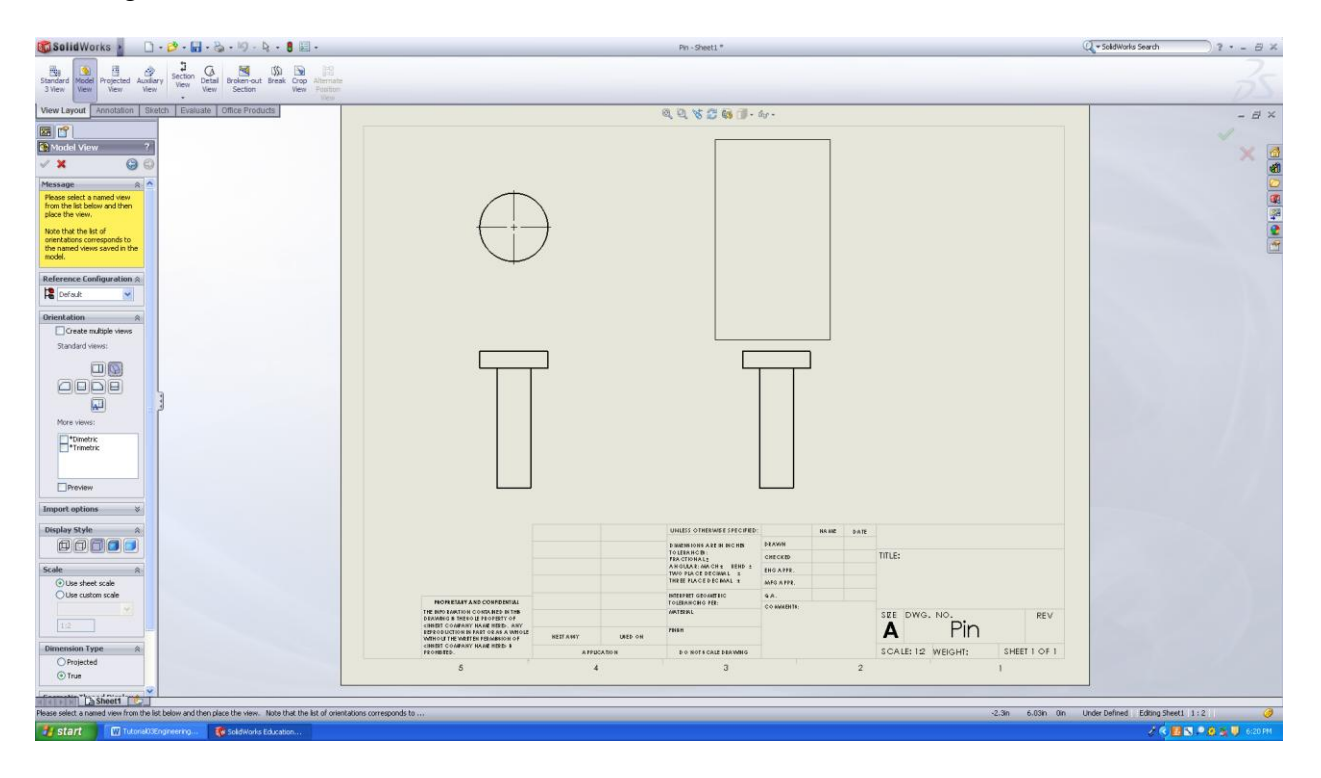

Preview of the Isometric Model.

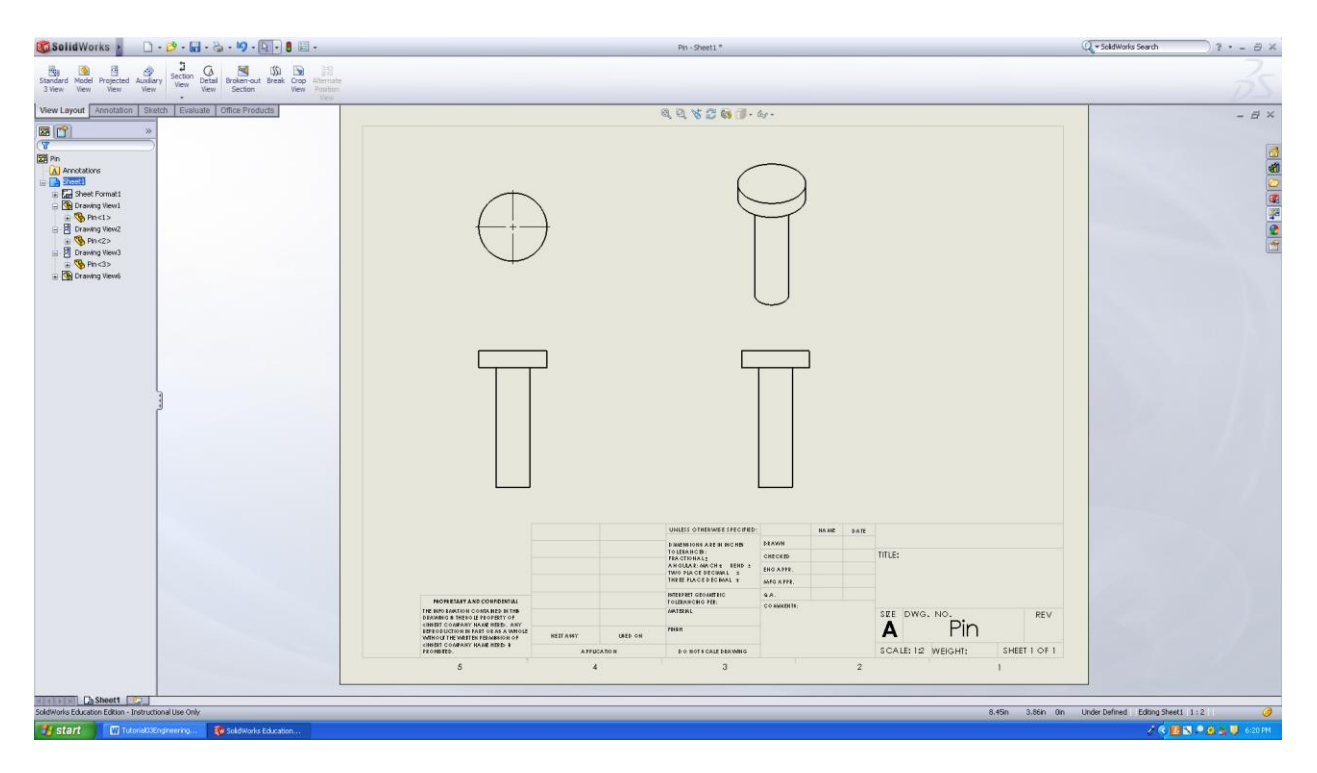

## **Step 5**

**Right click** on the drawing area and select **Edit Sheet Format**.

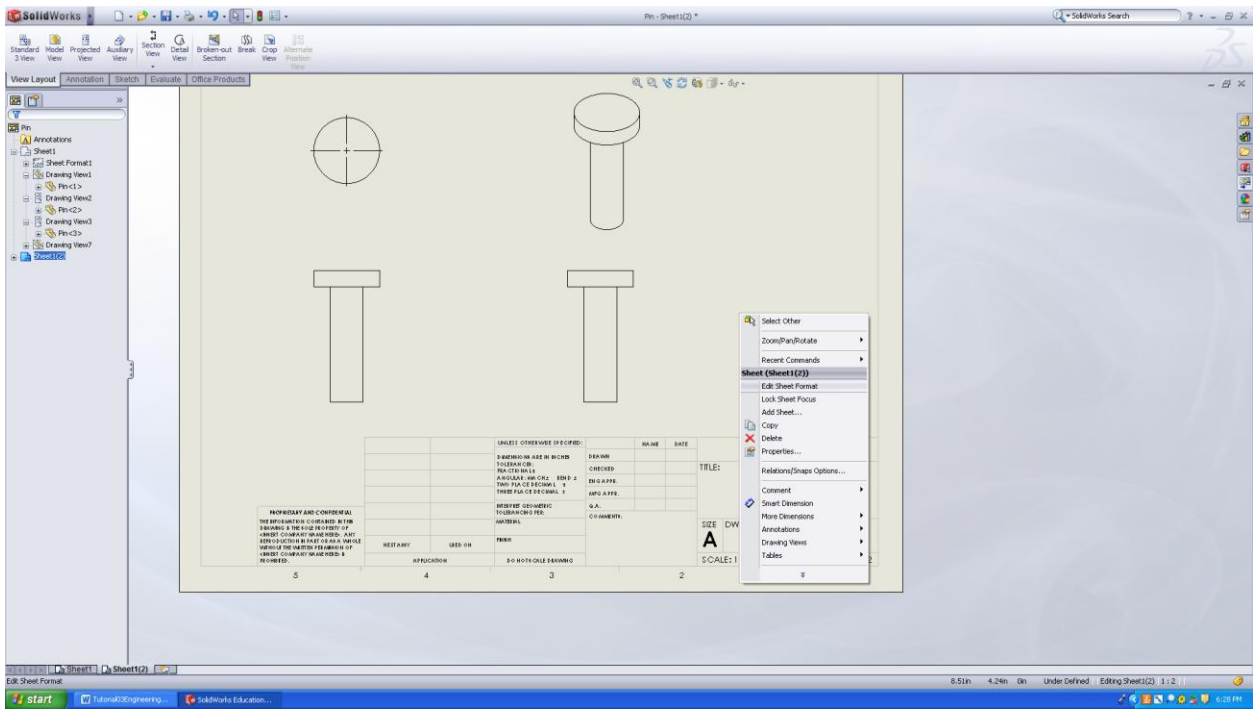

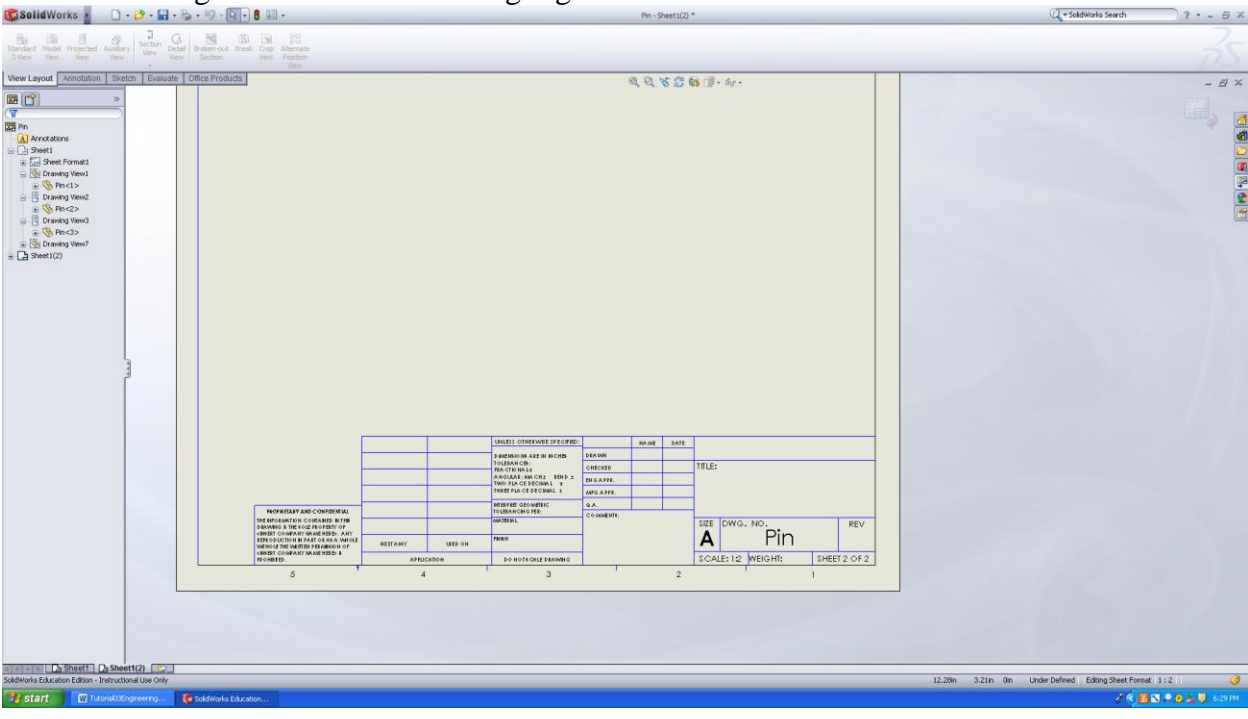

The sheet area gets selected which is highlighted with **Blue** color.

# Zoom to the Title Block area.

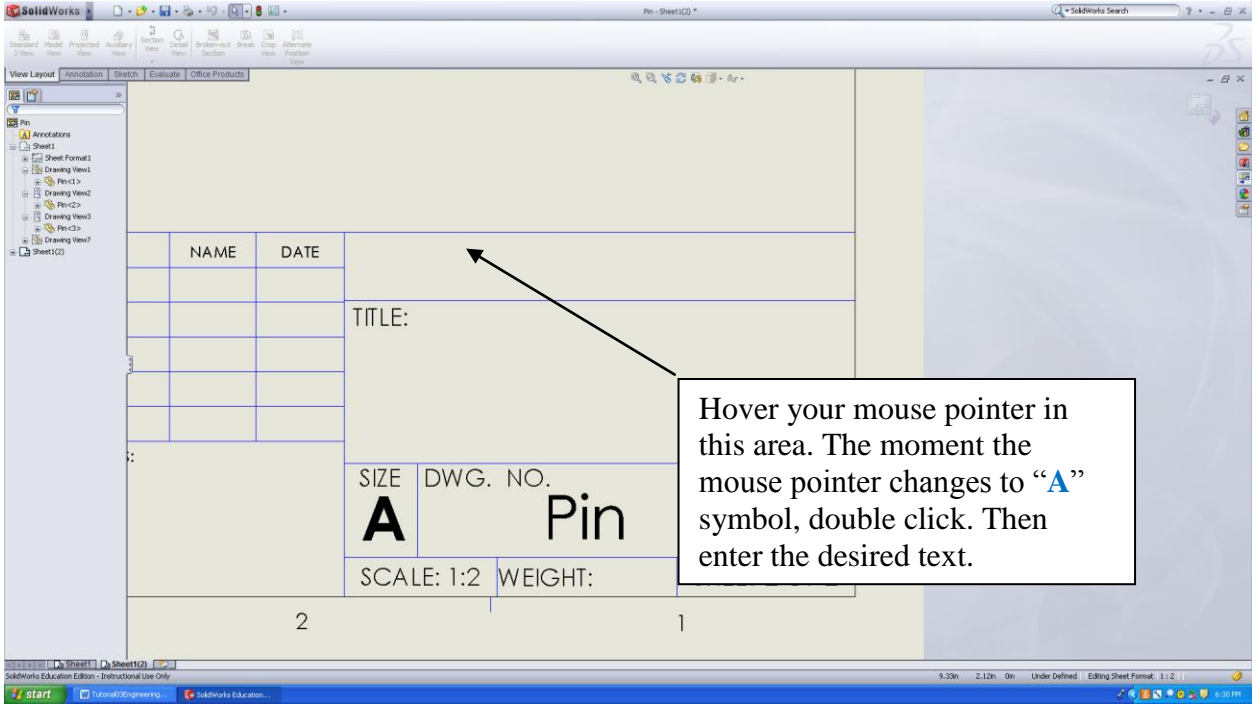

Follow the same procedure to enter text value in different text boxes. Sometimes the text gets outside the boxes. They can be made to fit the boxes by clicking and dragging the mouse pointers on small blue boxes that surround the text box.

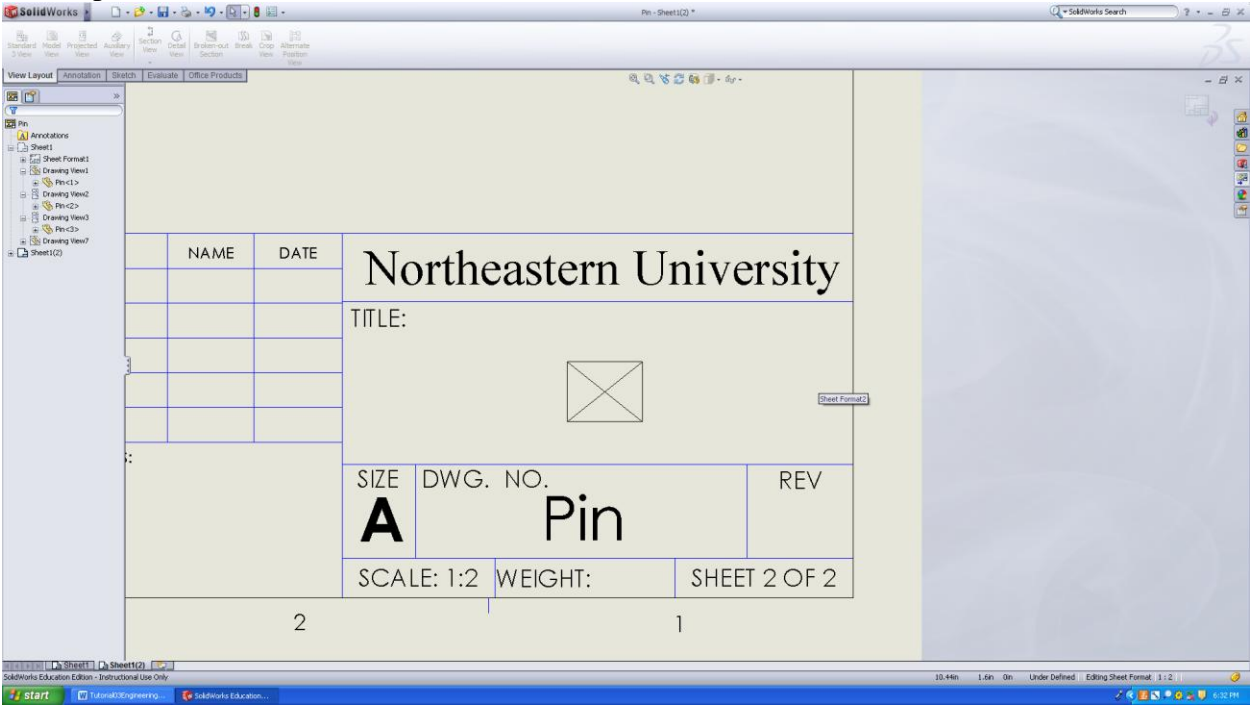

To exit the editing part, **Right Click** and again select **Edit Sheet.**

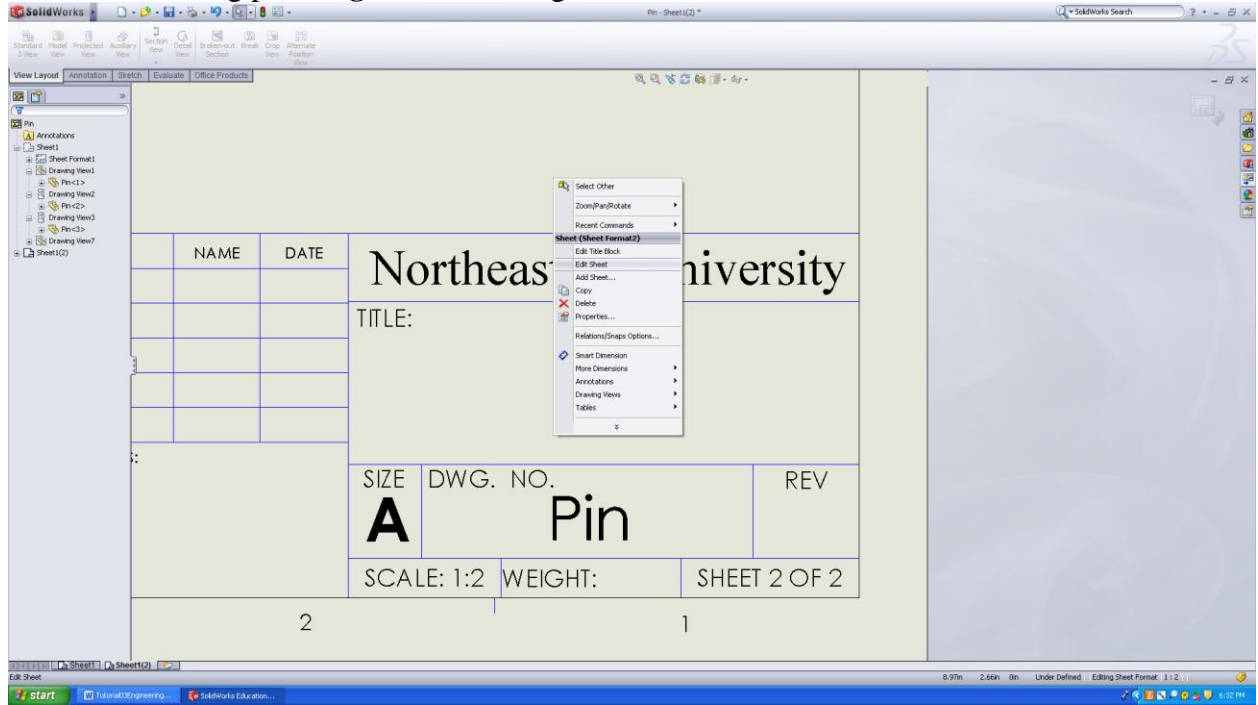

## **Step 6** In order to dimension go to **Insert** $\rightarrow$ **Model Items**.

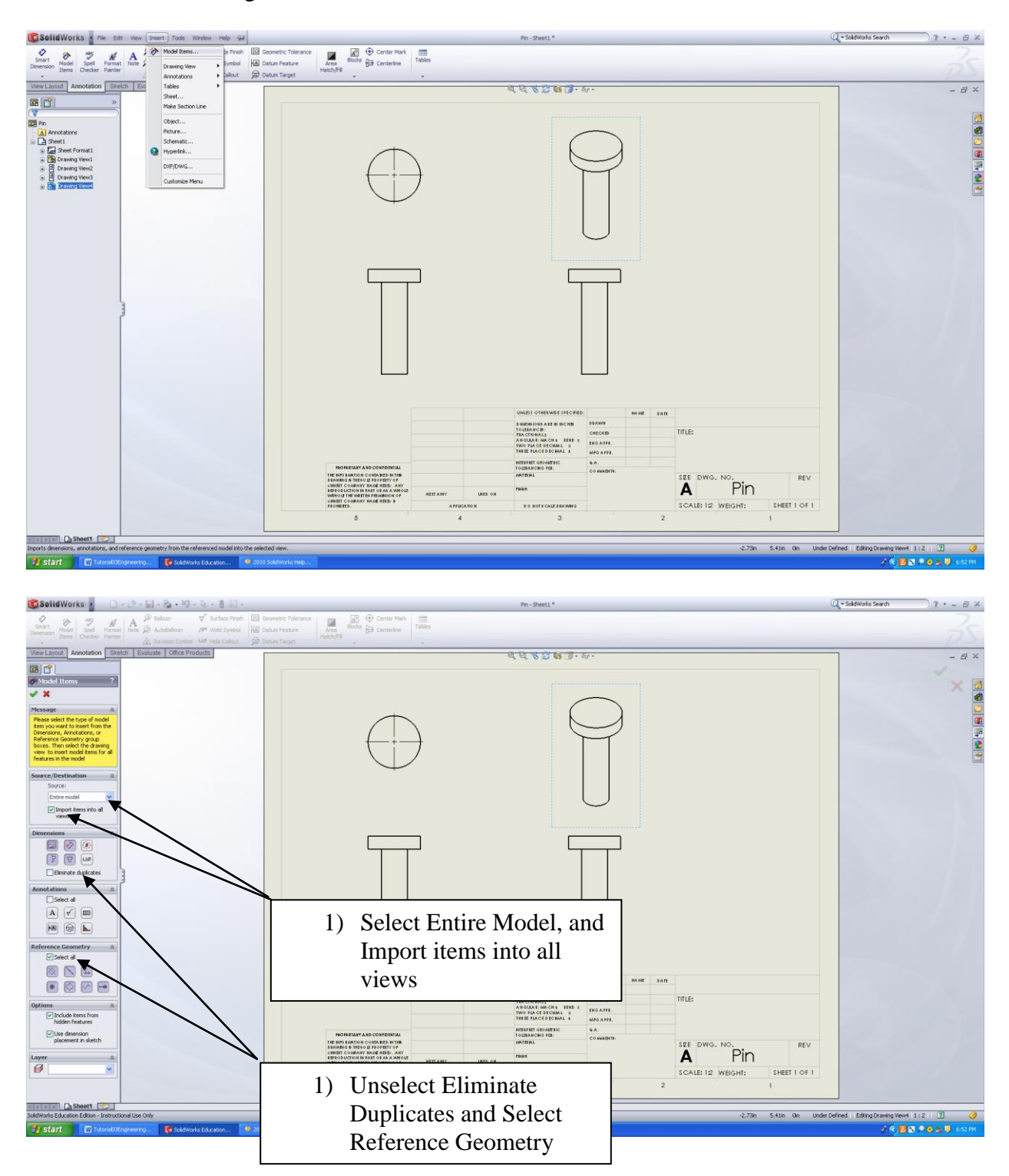

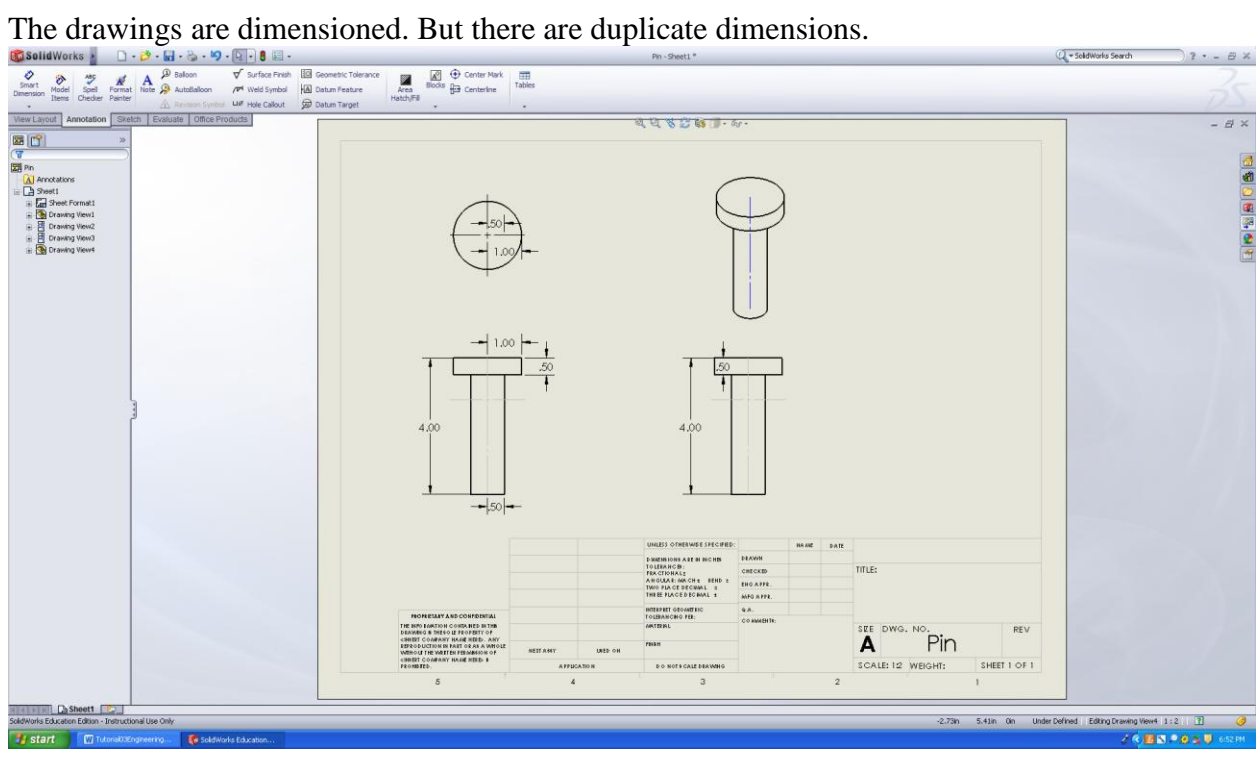

In order to eliminate duplicate dimensions select **Eliminate Duplicates** option.

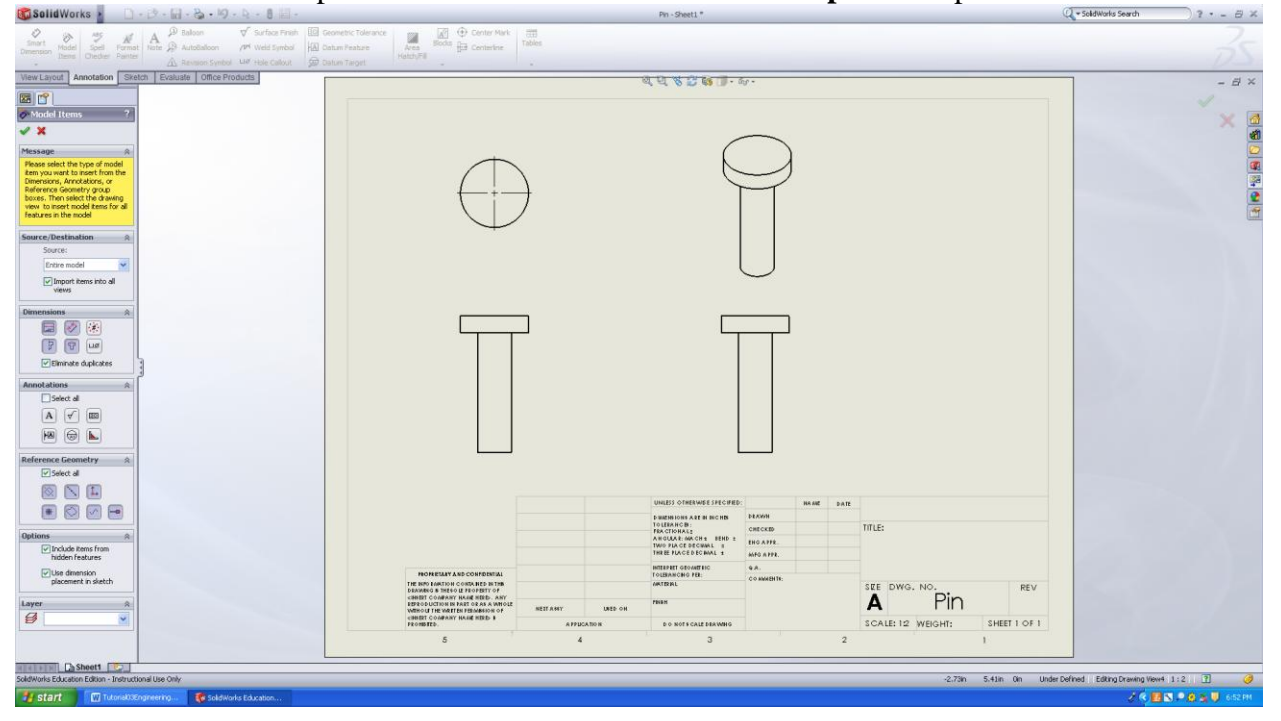

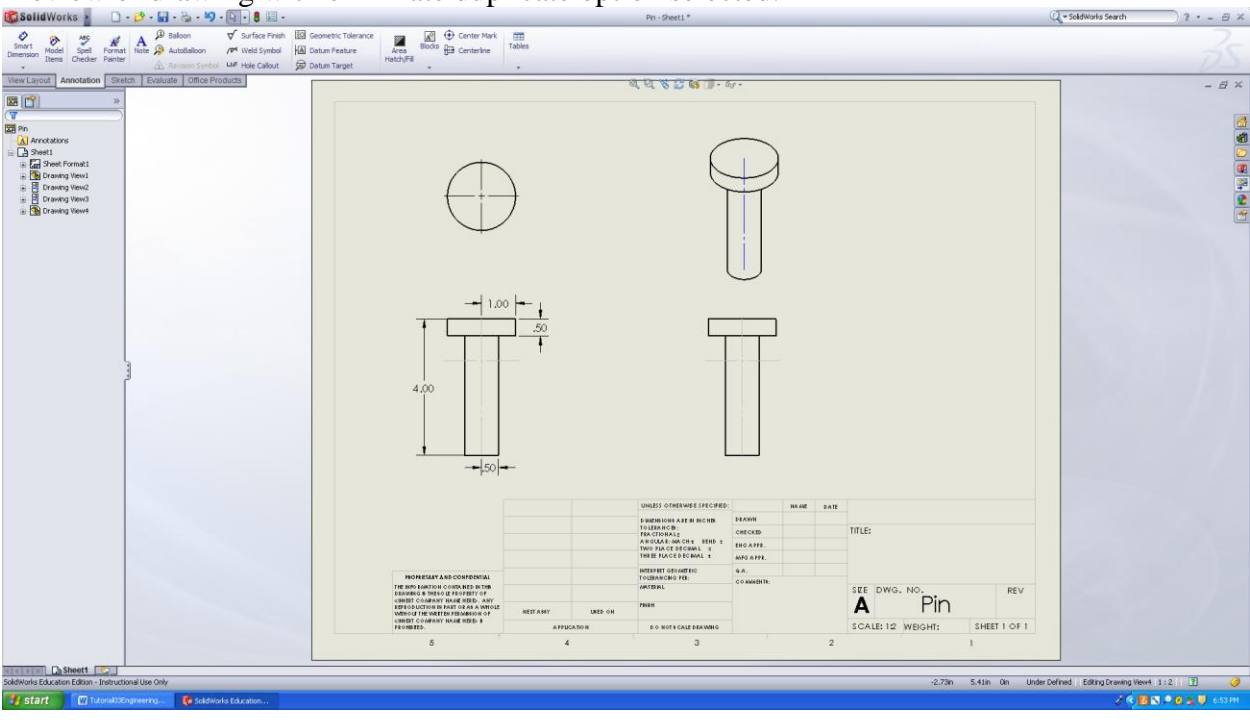

Preview of drawing with eliminate duplicate option selected.

To add extra dimensions go to smart dimension and click on smart dimension.

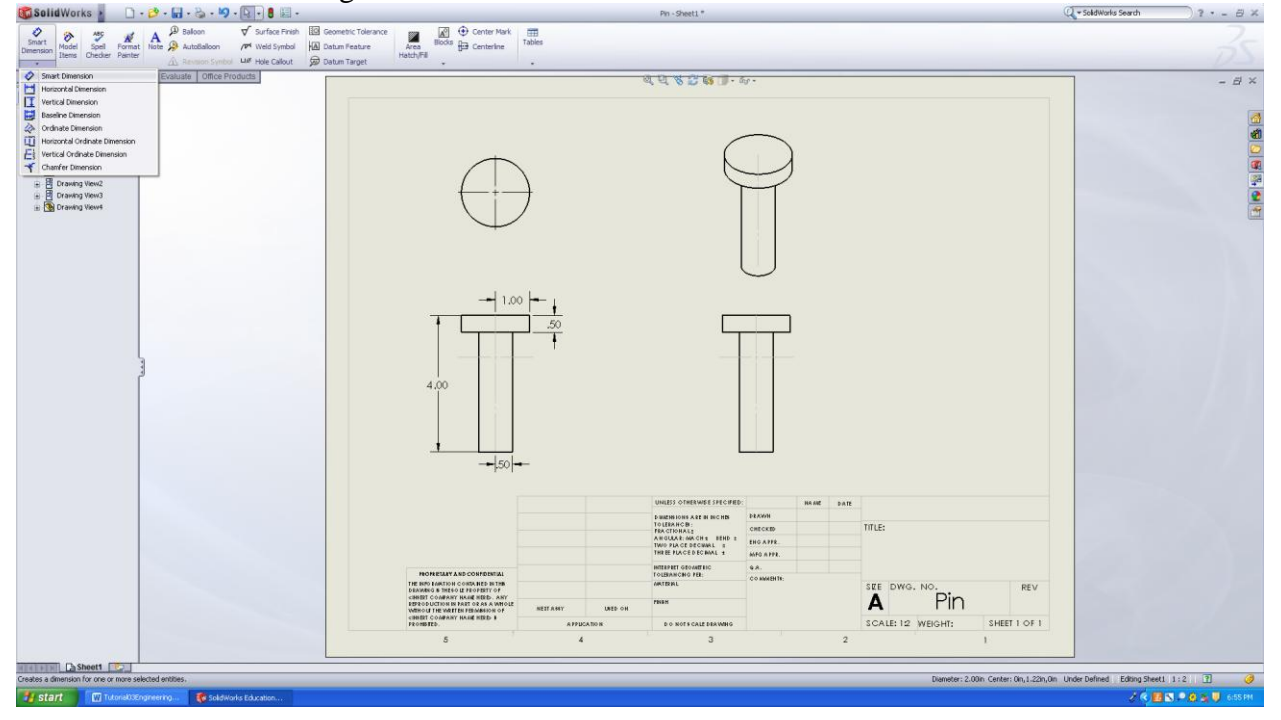

Hover mouse pointer over the desired geometry. The color of that geometry will turn orange.

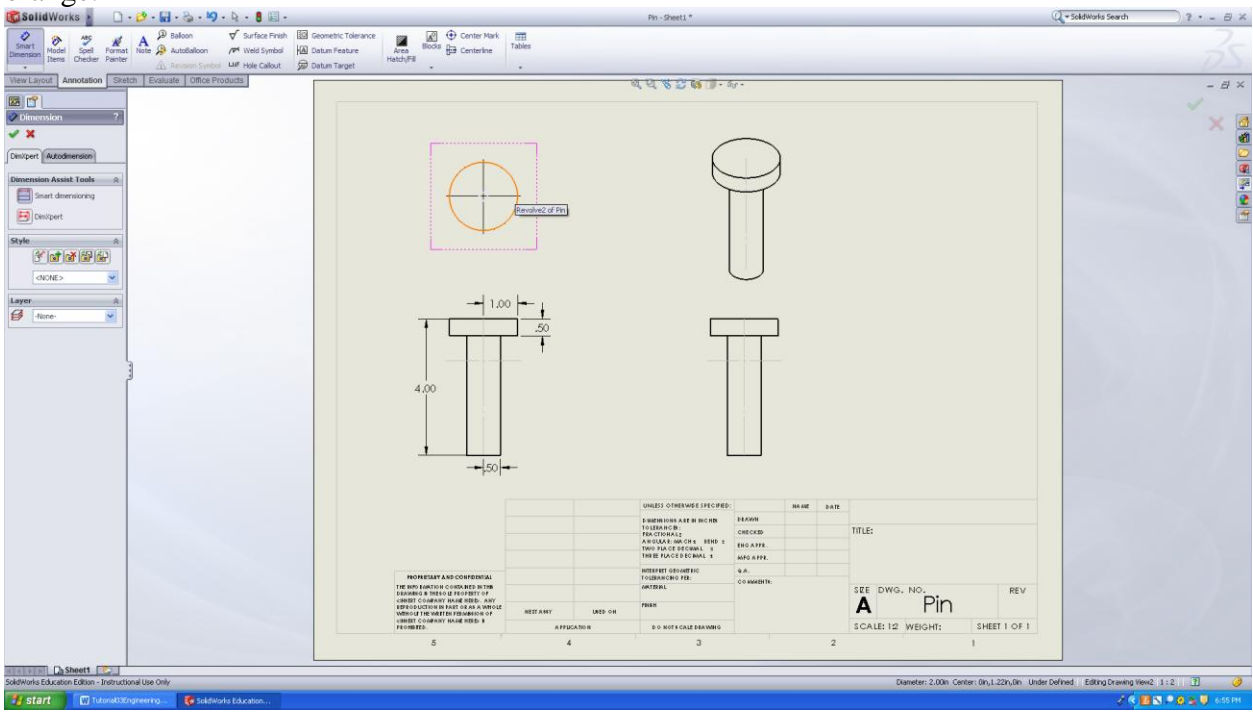

Click on the geometry and drag outside the figure to get the desired dimension. You may dimension entire model using smart dimension. But it is more time consuming that the **Model Item > Dimension** approach.

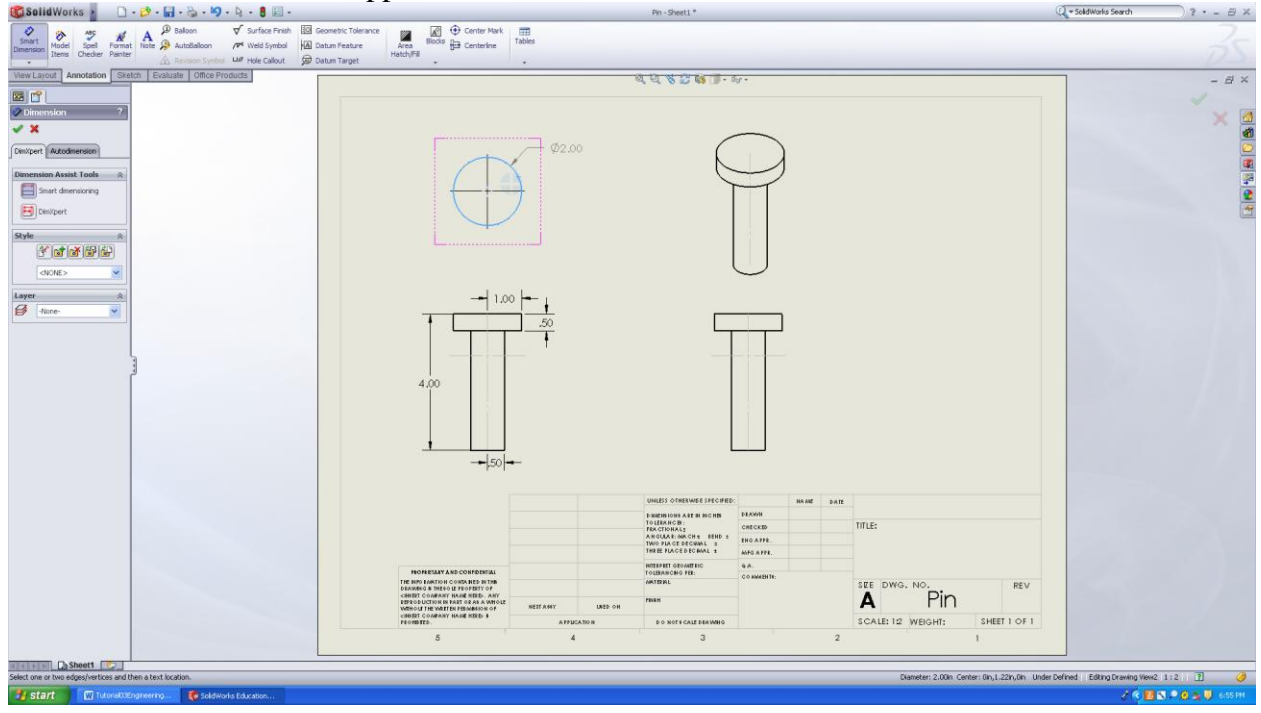

You can go to **Tools** $\rightarrow$ **options** $\rightarrow$ **Document Properties Tab** $\rightarrow$ **Dimensions** and change the settings of the dimensions according to the dimensioning standards.

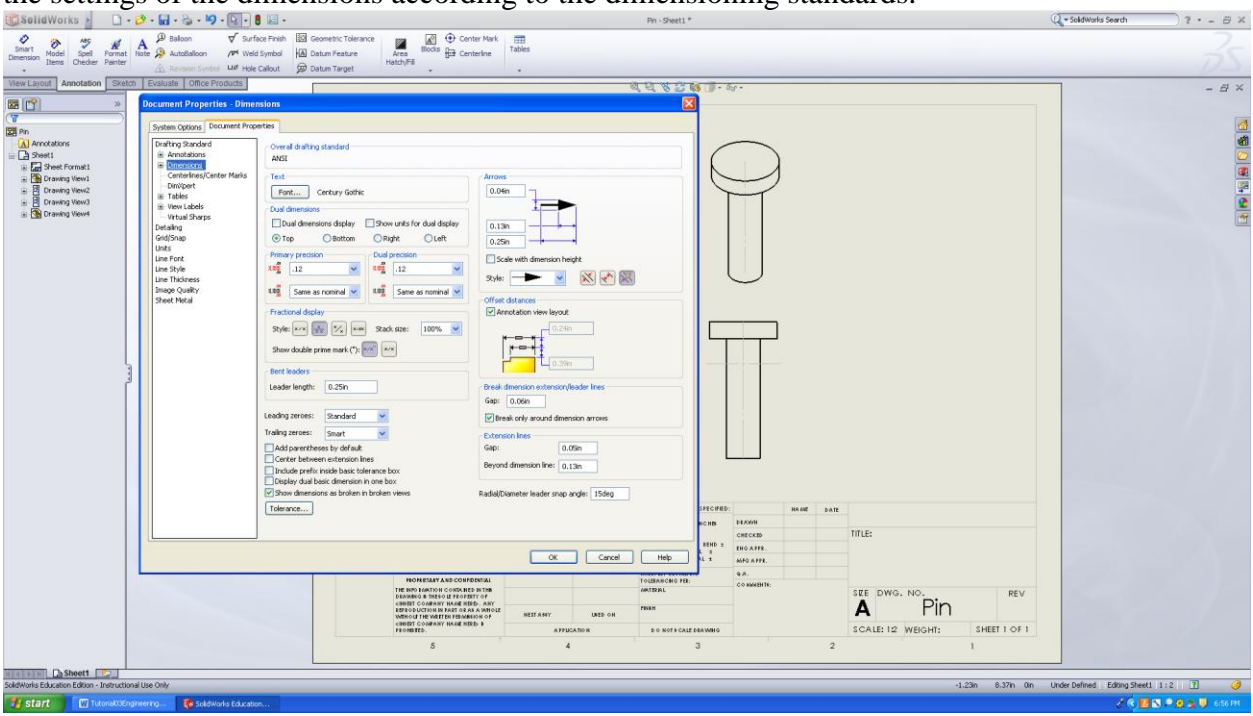

## **Step 7**

It is important that you save the file as you shall be using it in other tutorials. In the **Main**  window go to **File** and click on **Save As,** select an appropriate file name and click **OK**.

### **Class Hands-on**

Create the 3 standard views and an isometric view of the Support Bracket as shown in the figure below.

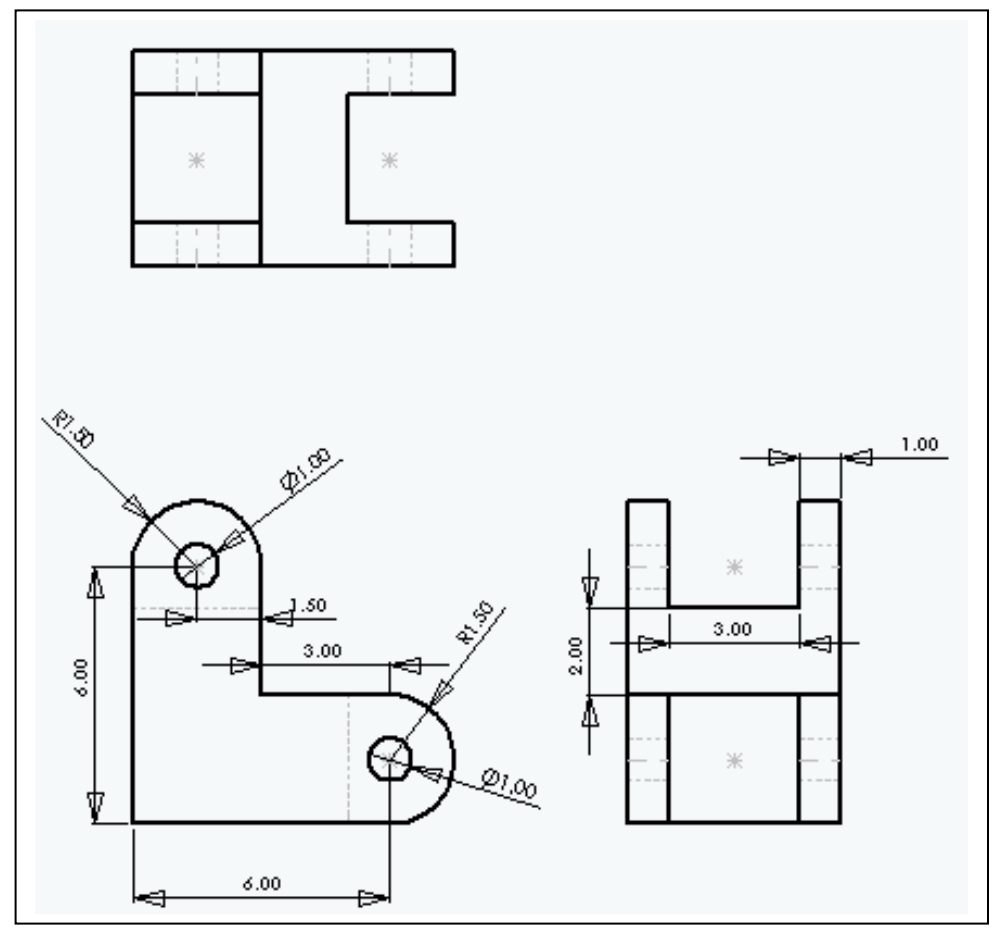